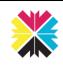

# Kappris Print for Microsoft WORD

### **Kappris Print**

CTRL+P or File ➤ Print

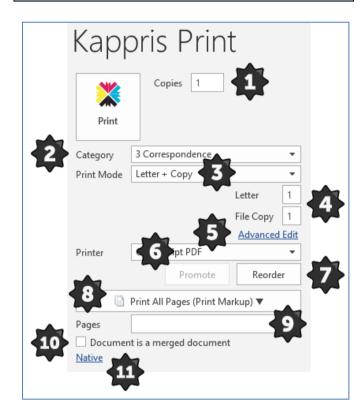

| ₽        | Specified in Print Mode (exception see<br>Letter + Copy). See Print Mode [3].                                                                                             |
|----------|----------------------------------------------------------------------------------------------------|
| 2        | Drop down list. See Category [2].                                                                                                    |
| 3        | Drop down list. See Print Mode [3].                                                                                                    |
| 4        | Example of Print Mode offering choice of copies on the fly. See Imprints.                                                                                                 |
| 5        | Advanced Edit. Ad-hoc changes to Imprint defaults for this print job only.                                                                                                |
| 6        | Automatically selected. First printer in your<br>list of printers <b>capable of meeting all the</b><br><b><u>criteria</u>. See No Suitable Printer &amp; Printer [6].</b> |
| •        | <b>Promote</b> a printer or <b>Reorder</b> the list to suit you. See Promote or Reorder [7].                                                                              |
| 8        | Page(s) to be printed. See Print Pages [8].                                                                                                    |
| 9        | Specific pages. See Print Pages [8].                                                                                                    |
| 10       | Specific to Merge. See Merge Printing [10].                                                                                                    |
| <b>4</b> | Native Print. See Native Print [11].                                                                                                    |
|          |                                                                                                    |

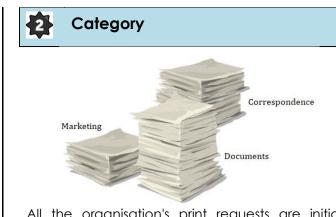

All the organisation's print requests are initially divided into broad, generic, **Categories**. Within each category there will be multiple Print Modes. See Print Mode [3].

## 3 Print Mode

The <u>Print Mode</u> is key and given a meaningful name to describe the **entire print job**, (regardless of how many <u>Imprints</u>, or separate print requests, are involved). The Imprint (see Imprints below) determines number of copies, paper type(s), watermarks, special finishing etc.

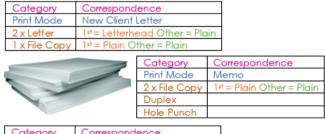

| Category      | Correspondence                 |
|---------------|--------------------------------|
| Print Mode    | Conveyancing Charges           |
| 1 x Letter    | 1st = Letterhead Other = Plain |
| 1 x File Copy | 1# = Plain Other = Plain       |

Note: The same Print Mode may appear under multiple categories.

# 5 Advanced Edit

You may edit the individual features of the preconfigured Imprint on an ad hoc basis <u>for this print</u> <u>run (only)</u>. See also Paper below.

### Paper

Mode (e.g. Booklet).

Paper corresponds to the types physically present in the printer trays e.g. Letterhead, Continuation, Plain, A3, etc.

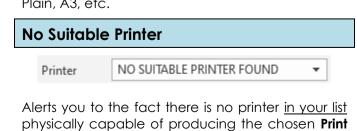

Kappris Print is highly customisable. As an end user you have an important role in identifying errors and omissions and feeding them back to the Administrator.

### Imprints

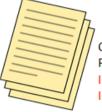

Category = Correspondence Print Mode = New Client Letter Imprint = Letter Imprint = File Copy

Each **Imprint** is pre-configured to include number of copies; type of paper (for 1<sup>st</sup> sheet and remainder); watermark (if any); features such as duplex, colour; finishing such as hole punch, booklet printing etc.

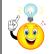

For full description of Imprint features <CLICK> **Advanced Edit**. See Advanced Edit [5].

## 6 Printer

A drop-down list contains all the printers to which you have access. The printer displayed is the first **capable of meeting all the current print mode criteria** (e.g. Letterhead, Duplex, Colour etc).

### Promote or Reorder Printers

There may be a more convenient printer equally capable of meeting the criteria, but which appears further down the list. If you would like *that* printer to be at the top of your priority list in future, select it from the list and <CLICK> **Promote**.

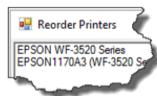

You have the option to re-order the printers in your list. <CLICK> on **Reorder**.

Select a printer and use the Move Up or Move Down buttons. Finish with OK.

# Merge Printing

Select **only** when Merge Printing. Kappris handles the print requirements unique to merge such as repeating the Imprint (Letter + File Copy) at each section break in the document to create separate letters.

Contact your Administrator if you find Print Modes or Imprints do not meet your needs. Print Pages

# Print All Pages Print the entire document Print Selection Print only the selected content Print Current Page Only print the current page Print Custom Range Enter specific pages or sections to print Print Only Odd Pages Print Only Even Pages

These are your options when it comes to printing the document. **Note** Print Markup (redlining) is set by default – however you can toggle it off.

### Print Custom Range

Enter the page numbers and/or page ranges separated by commas counting from the start of the document or the section. For example, type 1, 3, 5-12.

To specify a range of pages within a section, type **p#s#** e.g. p1s2, p1s3-p8s3. To print an <u>entire</u> section, type **s#** e.g. s3.

Alternatively, simply enter the page(s) or range(s) in the field below (and the field above will automatically change to read Print Custom Range).

🔎 Print Custom Range (Print Markup) 🔻

Pages

# Native Print

2

You can elect to by-pass Kappris entirely and use the Native Print Menu:

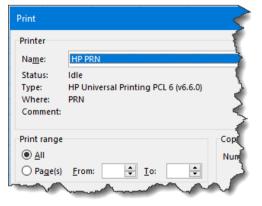